# **Digital Adapter (PS-2159)**

# **Introduction**

The Digital Adapter allows a digital sensor with a 1/4-inch tipring-sleeve type stereo phone plug to be used with a PASPORTcompatible interface and PASCO data collection software. Multiple Digital Adapters can be used with the software simultaneously to support multiple digital sensors.

## **Equipment**

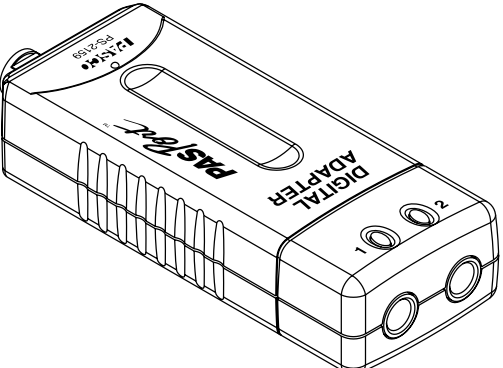

#### **Included equipment:**

• Digital Adapter (PS-2159)

#### **Required equipment:**

- PASPORT-compatible interface
- PASCO Capstone or SPARKvue data collection software

### **Get the software**

You can use the sensor with SPARKvue or PASCO Capstone software. If you're not sure which to use, visit [pasco.com/products/guides/software-comparison](http://pasco.com/products/guides/software-comparison).

SPARKvue is available as a free app for Chromebook, iOS, and Android devices. We offer a free trial of SPARKvue and Capstone for Windows and Mac. To get the software, go to [pasco.com/downloads](http://pasco.com/downloads) or search for **SPARKvue** in your device's app store.

If you have installed the software previously, check that you have the latest update:

#### **SPARKvue**

Go to Main Menu **■> Check for Updates** 

**PASCO Capstone** 

Go to **Help** > **Check for Updates**.

## **Connecting single-connector digital sensors**

Follow these steps to connect a Photogate Head (ME-9498A), G-M Tube/Power Supply (SN-7927A), or other digital sensor that has a single 1/4-inch stereo phone plug, as seen below.

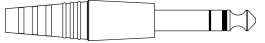

### **<b>SPARKvue**

- 1. Start SPARKvue, then click **Sensor Data**.
- 2. Turn on your PASPORT interface if needed, then connect the interface to SPARKvue. For more detailed steps, see the manual for your sensor or the SPARKvue online help.
- 3. Plug the Digital Adapter into a PASPORT port on the interface. SPARKvue should automatically detect and identify the Digital Adapter.
- 4. Plug your digital sensor into one of the ports on the Digital Adapter.
- 5. In the **Select Measurements for Templates** column, click the **Settings** icon next to **Digital Adapter**.
- 6. From the **Assign Digital Adapter** menu, open the **One Photogate or Device** submenu, select the name of the connected sensor, and click **OK**.
- 7. Configure the sensor and set up the experiment as desired. For more details, see the manual for the sensor and the SPARKvue online help.

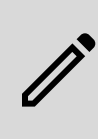

**NOTE:** When using SPARKvue, the Digital Adapter's two digital channels cannot be configured separately. You must select a preconfigured timer, such as the Collision Timer found under the **Two Photogates** submenu.

### **PASCO Capstone**

- 1. Start Capstone, then click **Hardware Setup** in the **Tools** palette.
- 2. Turn on your PASPORT interface if needed, then connect the interface to Capstone. For more detailed steps, see the manual for your sensor or the SPARKvue online help.
- 3. Plug the Digital Adapter into a PASPORT port on the interface. Capstone should automatically detect and identify the Digital Adapter.
- 4. Plug your digital sensor into one of the ports on the Digital Adapter.
- 5. On the visual representation of the interface in the **Hardware Setup** tool, click the yellow circle over the port on the Digital Adapter to which the sensor is connected, then select the name of the connected sensor from the list.
- 6. Configure the sensor and set up the experiment as desired. For more details, see the manual for the sensor and the Capstone online help.

# **Connecting double-connector digital sensors**

Some digital sensors, such as the Motion Sensor II (CI-6742A) or Rotary Motion Sensor (CI-6538), have two 1/4-inch stereo phone plugs, one yellow and one black. When connecting these sensors to the Digital Adapter, connect the yellow plug to the port labeled **1** and the black plug to the port labeled **2**. The process of connecting the digital sensors to SPARKvue or PASCO Capstone is the same as the process of connecting a single-connector sensor, with the exception of the following changes:

- **BRARKvue:** In Step 6, the name of the digital sensor can be found under the **Sensors** submenu.
- **PASCO Capstone:** In Step 5, you can click either of the ports to bring up the list of sensor options. After selecting the name of your sensor, the program should show the sensor as being connected to both ports.

# **Software help**

The SPARKvue and PASCO Capstone Help provide additional information on how to use this product with the software. You can access the help within the software or online.

#### **SPARKvue**

**Software: Main Menu a** > Help

**Online:** [help.pasco.com/sparkvue](http://help.pasco.com/sparkvue)

**PASCO Capstone** 

**Software:** Help > PASCO Capstone Help

**Online:** [help.pasco.com/capstone](http://help.pasco.com/capstone)

# **Specifications and accessories**

Visit the product page at [pasco.com/product/PS-2159](https://pasco.com/product/PS-2159) to view the specifications and explore accessories. You can also download support documents from the product page.

# **Technical support**

Need more help? Our knowledgeable and friendly Technical Support staff is ready to answer your questions or walk you through any issues.

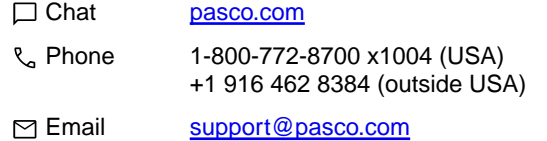

### **Regulatory information**

#### **Limited warranty**

For a description of the product warranty, see the Warranty and Returns page at [www.pasco.com/legal](https://www.pasco.com/legal).

#### **Copyright**

This document is copyrighted with all rights reserved. Permission is granted to nonprofit educational institutions for reproduction of any part of this manual, providing the reproductions are used only in their laboratories and classrooms, and are not sold for profit. Reproduction under any other circumstances, without the written consent of PASCO scientific, is prohibited.

#### **Trademarks**

PASCO and PASCO scientific are trademarks or registered trademarks of PASCO scientific, in the United States and in other countries. All other brands, products, or service names are or may be trademarks or service marks of, and are used to identify, products or services of, their respective owners. For more information visit [www.pasco.com/legal](https://www.pasco.com/legal).

#### **Product end-of-life disposal**

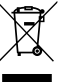

This electronic product is subject to disposal and recycling regulations that vary by country and region. It is your responsibility to recycle your electronic equipment per your local environmental laws and regulations to ensure that it will be recycled in a manner that protects human health and the environment. To find out where you can drop off your waste

equipment for recycling, please contact your local waste recycle or disposal service, or the place where you purchased the product. The European Union WEEE (Waste Electronic and Electrical Equipment) symbol on the product or its packaging indicates that this product must not be disposed of in a standard waste container.

#### **CE statement**

This device has been tested and found to comply with the essential requirements and other relevant provisions of the applicable EU Directives.

#### **FCC statement**

This device complies with part 15 of the FCC Rules.

Operation is subject to the following two conditions:

(1) This device may not cause harmful interference, and (2) this device must accept any interference received, including interference that may cause undesired operation.